# Database Policies and Procedures

CADDS® 5 15.0

DOC36999-008

#### **Copyright © 2007 Parametric Technology Corporation. All Rights Reserved.**

User and training guides and related documentation from Parametric Technology Corporation and its subsidiary companies (collectively "PTC") is subject to the copyright laws of the United States and other countries and is provided under a license agreement that restricts copying, disclosure, and use of such documentation. PTC hereby grants to the licensed software user the right to make copies in printed form of this documentation if provided on software media, but only for internal/personal use and in accordance with the license agreement under which the applicable software is licensed. Any copy made shall include the PTC copyright notice and any other proprietary notice provided by PTC. Training materials may not be copied without the express written consent of PTC. This documentation may not be disclosed, transferred, modified, or reduced to any form, including electronic media, or transmitted or made publicly available by any means without the prior written consent of PTC and no authorization is granted to make copies for such purposes.

Information described herein is furnished for general information only, is subject to change without notice, and should not be construed as a warranty or commitment by PTC. PTC assumes no responsibility or liability for any errors or inaccuracies that may appear in this document.

The software described in this document is provided under written license agreement, contains valuable trade secrets and proprietary information, and is protected by the copyright laws of the United States and other countries. It may not be copied or distributed in any form or medium, disclosed to third parties, or used in any manner not provided for in the software licenses agreement except with written prior approval from PTC.

#### UNAUTHORIZED USE OF SOFTWARE OR ITS DOCUMENTATION CAN RESULT IN CIVIL DAMAGES AND CRIMINAL PROSECUTION.

For Important Copyright, Trademark, Patent, and Licensing Information: For Windchill products, select About Windchill at the bottom of the product page. For InterComm products, on the Help main page, click the link for Copyright 2007. For other products, select Help > About on the main menu for the product.

#### **UNITED STATES GOVERNMENT RESTRICTED RIGHTS LEGEND**

This document and the software described herein are Commercial Computer Documentation and Software, pursuant to FAR 12.212(a)-(b) (OCT'95) or DFARS 227.7202-1(a) and 227.7202-3(a) (JUN'95), and are provided to the US Government under a limited commercial license only. For procurements predating the above clauses, use, duplication, or disclosure by the Government is subject to the restrictions set forth in subparagraph  $(c)(1)(ii)$  of the Rights in Technical Data and Computer Software Clause at DFARS 252.227-7013 (OCT'88) or Commercial Computer Software-Restricted Rights at FAR 52.227-19(c)(1)-(2) (JUN'87), as applicable. 02202007

#### **Parametric Technology Corporation, 140 Kendrick Street, Needham, MA 02494 USA**

# Table of Contents

### [Preface](#page-4-0)

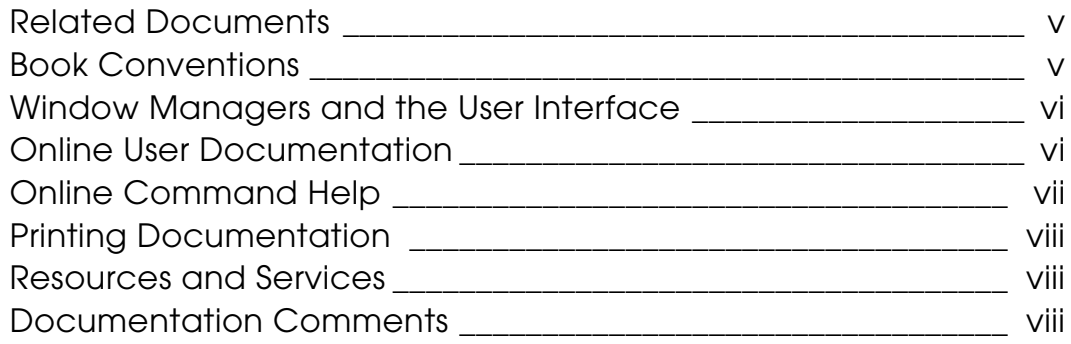

## [Maintaining a Sound Database](#page-8-0)

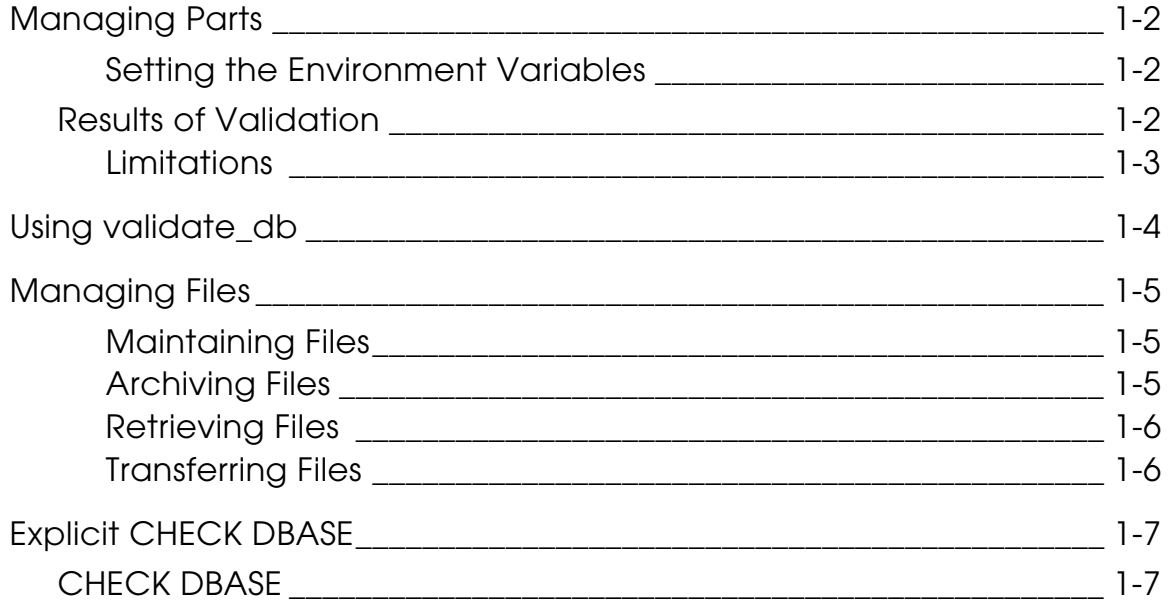

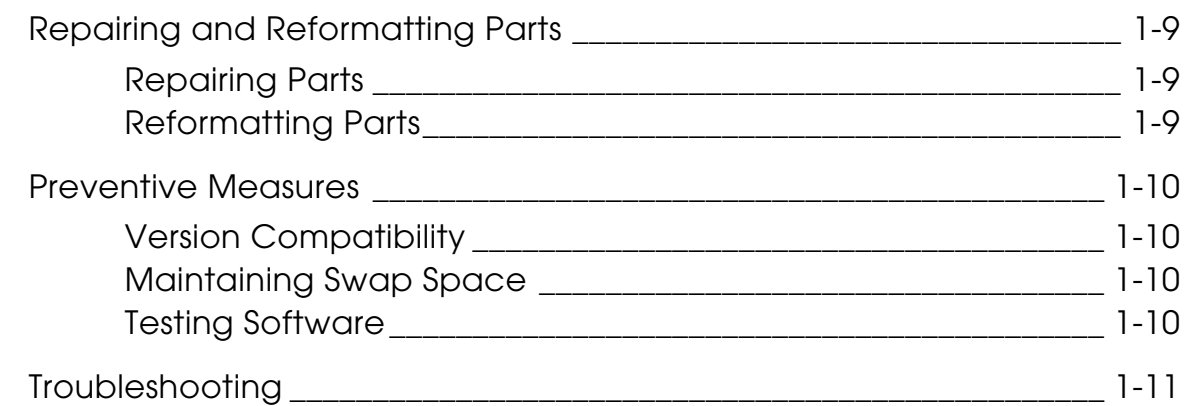

### [Handling Software Problems](#page-20-0)

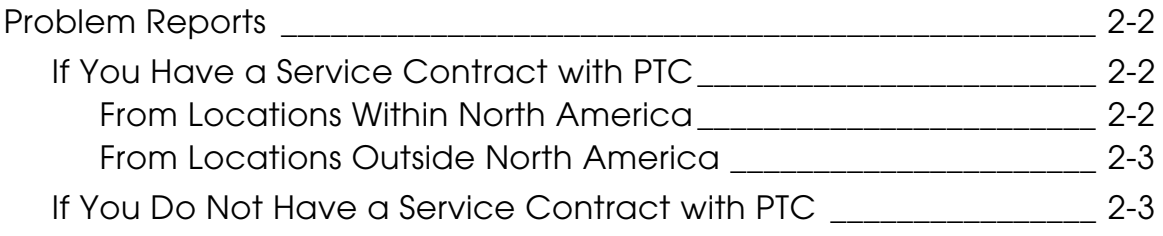

### [Updating Pre-CADDS 5 15.0 Parts for New Explicit SWR](#page-24-0)  Environment

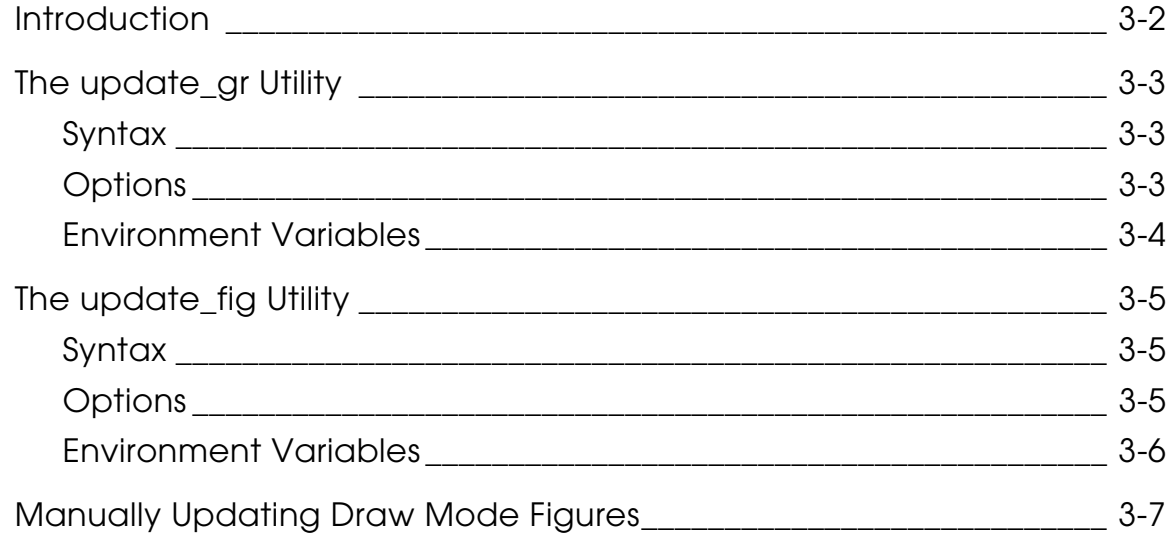

# <span id="page-4-0"></span>**Preface**

*Database Policies and Procedures* is for CAD/CAM managers and system administrators who use PTC software. This guide has recommended policies and procedures to help you maintain your databases.

#### <span id="page-4-1"></span>Related Documents

The following documents may be helpful as you use *Database Policies and Procedures*:

- *Managing CADDS 5*
- *Explicit Modeling User Guide and Menu Reference*
- *Installing CADDS 5*

#### Book Conventions

The following table illustrates and explains conventions used in writing about CADDS applications.

<span id="page-4-2"></span>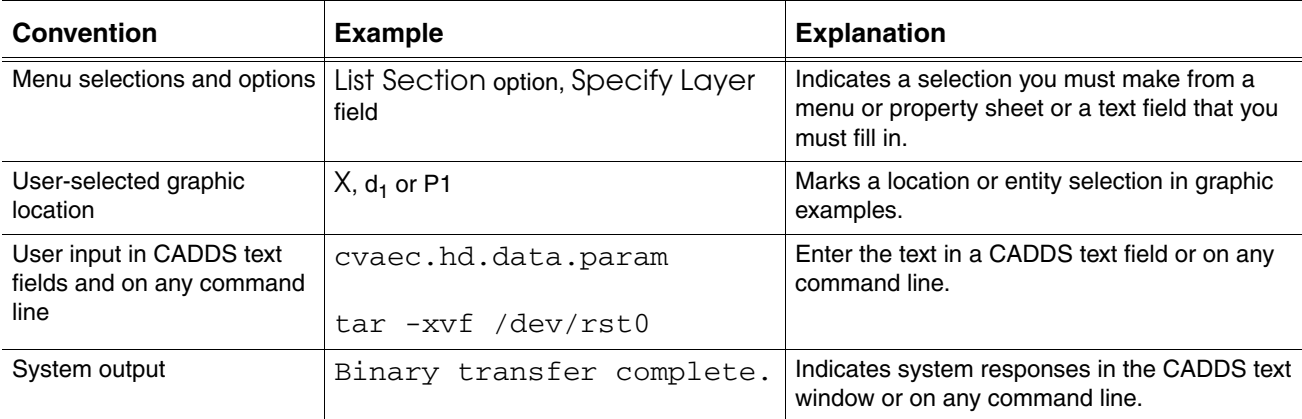

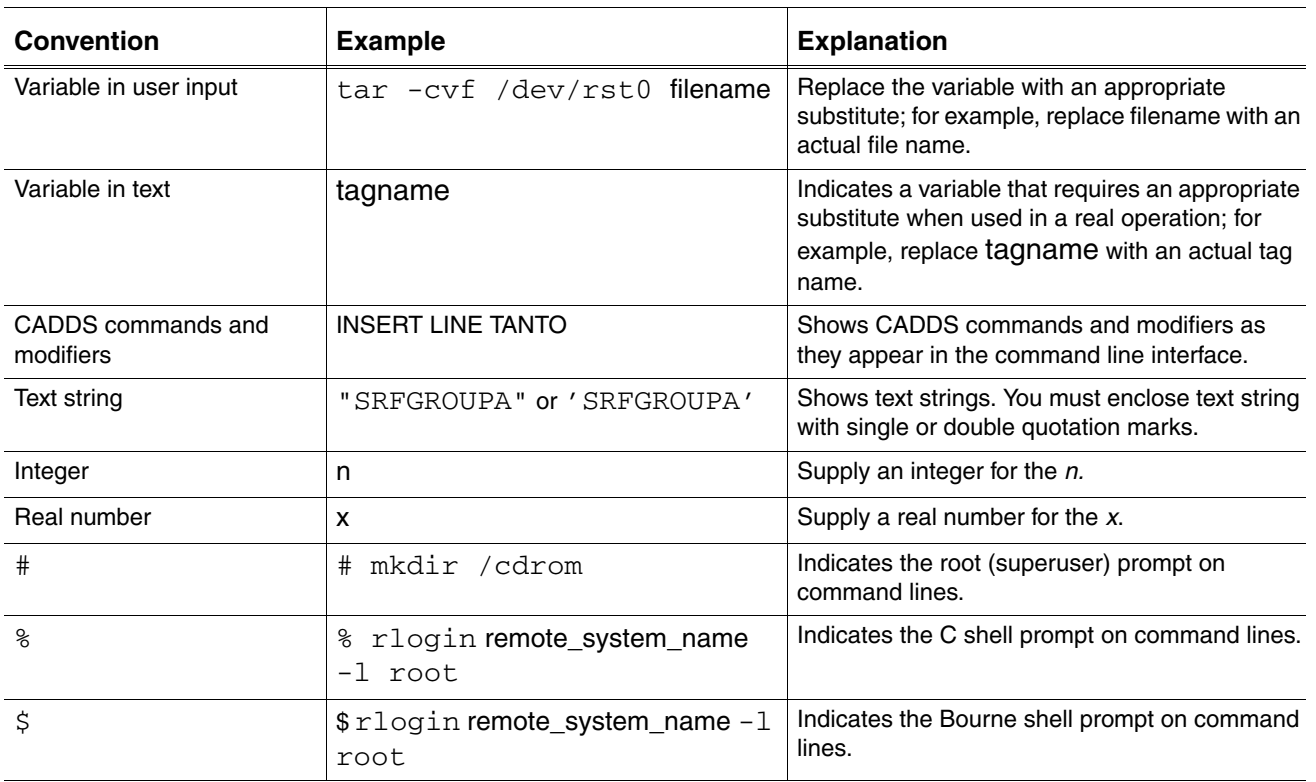

#### Window Managers and the User Interface

According to the window manager that you use, the look and feel of the user interface in CADDS can change. Refer to the following table:

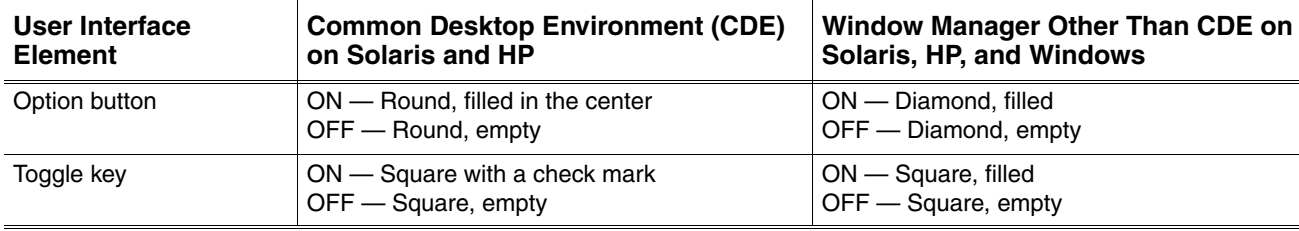

#### <span id="page-5-0"></span>**Look and Feel of User Interface Elements**

<span id="page-5-1"></span>Online User Documentation

Online documentation for each book is provided in HTML if the documentation CD-ROM is installed. You can view the online documentation in the following ways:

- From an HTML browser
- From the Information Access button on the CADDS desktop or the Local Data Manager (LDM)

Please note: The LDM is valid only for standalone CADDS.

You can also view the online documentation directly from the CD-ROM without installing it.

From an HTML Browser:

**1.** Navigate to the directory where the documents are installed. For example,

/usr/apl/cadds/data/html/htmldoc/ (UNIX)

Drive:\usr\apl\cadds\data\html\htmldoc\ (Windows)

- **2.** Click mainmenu.html. A list of available CADDS documentation appears.
- **3.** Click the book title you want to view.

From the Information Access Button on the CADDS Desktop or LDM:

- **1.** Start CADDS.
- **2.** Choose Information Access, the i button, in the top-left corner of the CADDS desktop or the LDM.
- **3.** Choose DOCUMENTATION. A list of available CADDS documentation appears.
- **4.** Click the book title you want to view.

From the Documentation CD-ROM:

- **1.** Mount the documentation CD-ROM.
- **2.** Point your browser to:

CDROM\_mount\_point/htmldoc/mainmenu.html (UNIX)

CDROM\_Drive:\htmldoc\mainmenu.html (Windows)

#### <span id="page-6-0"></span>Online Command Help

You can view the online command help directly from the CADDS desktop in the following ways:

- From the Information Access button on the CADDS desktop or the LDM
- From the command line

From the Information Access Button on the CADDS Desktop or LDM:

- **1.** Start CADDS.
- **2.** Choose Information Access, the i button, in the top-left corner of the CADDS desktop or the LDM.
- **3.** Choose COMMAND HELP. The Command Help property sheet opens displaying a list of verb-noun combinations of commands.

From the Command Line: Type the exclamation mark (!) to display online documentation before typing the verb-noun combination as follows:

<span id="page-7-3"></span>#01#!INSERT LINE

#### <span id="page-7-0"></span>Printing Documentation

A PDF (Portable Document Format) file is included on the CD-ROM for each online book. See the first page of each online book for the document number referenced in the PDF file name. Check with your system administrator if you need more information.

You must have Acrobat Reader installed to view and print PDF files.

The default documentation directories are:

- /usr/apl/cadds/data/html/pdf/doc\_number.pdf (UNIX)
- CDROM\_Drive:\usr\apl\cadds\data\html\pdf\doc\_number.pdf (Windows)

#### <span id="page-7-1"></span>Resources and Services

For resources and services to help you with PTC (Parametric Technology Corporation) software products, see the *PTC Customer Service Guide*. It includes instructions for using the World Wide Web or fax transmissions for customer support.

#### <span id="page-7-2"></span>Documentation Comments

PTC welcomes your suggestions and comments. You can send feedback electronically to doc-webhelp@ptc.com.

# <span id="page-8-0"></span>Chapter 1 Maintaining a Sound Database

This chapter discusses the validate\_db diagnostic and maintenance tool and other useful commands and utilities.

- [Managing Parts](#page-9-0)
- [Using validate\\_db](#page-11-0)
- [Managing Files](#page-12-0)
- [Explicit CHECK DBASE](#page-14-0)
- [Repairing and Reformatting Parts](#page-16-0)
- [Preventive Measures](#page-17-0)
- [Troubleshooting](#page-18-0)

# <span id="page-9-4"></span><span id="page-9-0"></span>Managing Parts

The validate\_db utility provided by PTC and the ckCAD utility provided by CADtools automatically validate parts when you activate or file either a part or an assembly. Automatic validation of a part ensures that you do not activate or file corrupt parts.

Please note: In case of an assembly, validate\_db validates only adrawings or model parts.

#### <span id="page-9-3"></span><span id="page-9-1"></span>Setting the Environment Variables

To use the ckCAD utility for automatic database validation, set the value of the DB\_CHECKING environment variable to the path of the ckCAD executable file. If you have not set the DB\_CHECKING environment variable, validation of the database is disabled.

To use the validate\_db utility for automatic database validation when you activate a part, set the value of the DB\_CHECKING\_ACT environment variable to the path of the validate\_db executable file.

To use the validate\_db utility for automatic database validation when you file a part, set the value of the DB\_CHECKING\_FILE environment variable to the path of the validate\_db executable file.

Please note: If you have set the DB\_CHECKING and the DB\_CHECKING\_ACT and DB\_CHECKING\_FILE environment variables, CADDS checks if you have set the DB\_CHECKER environment variable. If you have set the DB\_CHECKER environment variable, the ckCAD utility is used for automatic database validation. If you have not set the DB\_CHECKER environment variable, the validate\_db utility is used for automatic database validation.

### <span id="page-9-5"></span><span id="page-9-2"></span>Results of Validation

Appropriate status messages are displayed and the selected database checking tool returns the status of validation. The status messages and actions are as listed below:

#### Clean:

The database is validated to be CLEAN and can be activated or filed. If the part is a model of a component of an assembly, the component can be viewed.

Modified:

The database is validated and a copy of it is modified and saved. If the process is activation, you will have the option to either overwrite the existing part or save it under a new name. If you choose to save the part under a new name, the new part will be activated.

Please note: In case of an adrawing of an assembly, only overwrite option is available. If you are working on a model, you can save the file with a new name, but only the current one will be activated. However, a message "use CHANGE COMPONENT" is displayed to attach the new model to the component.

If you are attempting to view the component of an assembly, the following message is displayed.

validate and correct the model before viewing

While filing, you can overwrite the part being filed with the validated and modified copy.

Fatal: If this status is returned the part is not activated.

In case this message appears when the part is being filed, you will have the option to exit without filing, or continue in the active session.

If you attempt to view the component, it will not be viewed if the fatal message appears.

#### <span id="page-10-0"></span>**Limitations**

The database checking during ACTIVATE and VIEW component commands are done when either of the following conditions are true.

- The database has a last filed revision level older than the active CADDS revision regardless of the validation condition
- The database has no setting to signify that the part has been validated

# <span id="page-11-0"></span>Using validate\_db

<span id="page-11-2"></span><span id="page-11-1"></span>validate\_db is a database diagnostic and maintenance tool with two major functions, check the integrity of the primary files that comprise a part, and examine and report the status of various data within a part. validate\_db is very fast because it uses the object-oriented database structure at the OS level. It performs its tasks faster than the duplicate commands in CADDS. The validate\_db command acts on the part's \_pd file.

Please note: If you want to activate a part and the Parametric database is corrupt for the part, the part is not activated. The database validation tool reports an appropriate fatal error and exits out of CADDS.

<span id="page-11-3"></span>Use validate\_db,

- Before activating an archived part and before filing it to ensure that the part has not been corrupted
- Before activating an archived or migrated part to establish a baseline of part validity before the beginning of the CADDS session
- On a part containing parametric solids after executing EXTRACT PART on the part
- Before or after you use a converter or data exchange product (for example, IGES, DXF, CIMIO, or SET)
- On a part that does not yield predictable outcomes (for example, a command that returns "unknown error", makes CADDS exit prematurely, or causes a bus error).

For more details about validate\_db, see Chapter 2, "Maintaining Files" in *Managing CADDS 5*.

## <span id="page-12-1"></span><span id="page-12-0"></span>Managing Files

### <span id="page-12-4"></span>Maintaining Files

When maintaining files, the following actions are recommended. They prevent other users from accidentally changing your library parts and rendering them inaccessible to you.

- Use the same operating system and platform from start to finish during each work session.
- Periodically archive all part data against possible loss. Part data comprises the part file (\_pd for an Explicit part; \_fd for a Parametric part) and all other files needed to design, detail, test, and analyze or manufacture the part.
- Rename and document as a replacement, any archived assembly, Nfigure, Pfigure, or Sfigure modified by an engineering change order (ECO).

#### <span id="page-12-3"></span><span id="page-12-2"></span>Archiving Files

When archiving files:

- Follow all the recommendations of the manufacturer of the disk or tape.
- Use disks which are a more reliable medium than tape.
- Use a tape cleaning machine every 6 to 12 months to increase the life of archival tape. If current software does not support the format or density of archival tape, copy the tape to the supported format or density.

<span id="page-12-5"></span>Follow these steps to archive a part:

- **1.** Use validate\_db and its file part command. Do not save files that need regeneration, for example, \_nfig or \_pict files.
- **2.** Archive all part and part-related files (library parts, nfig \_pd, sfig \_pd, CVMAC, and other files) together using validate\_db's ARCHIVE DESIGN command.
- **3.** Use the operating system level compress command to save storage space.
- **4.** Use the command tar cvfb /dev/rst0 126 filelist to set a block size of 126 for fast transfer to tape.
- **5.** Verify that the designated files have been transferred to the archival medium and are sound.

One way to do this is to use the command  $\tan \text{-cvf}$  filename followed by the command tar -tvf filename.

**6.** Store the archival medium safely and record its location.

#### <span id="page-13-2"></span><span id="page-13-0"></span>Retrieving Files

When retrieving files:

- Put archived part files for an ECO (especially libraries) into a search path that is different from the current development path.
- When an ECO requires that you not only revise part files but also convert them, use vendor-recommended procedures. CDS4000 (CGOS) customers should use the procedures and practices discussed in the *CADDS 4X Converter User Guide.*
- Use the uncompress command on all files that you earlier compressed.

#### <span id="page-13-3"></span><span id="page-13-1"></span>Transferring Files

When transferring files, the following actions are recommended:

• When working on parts on different platforms or revisions, keep dependent files (figures) equally current on both platforms. Then you can use the  $ftp$ command or tar files to transfer a file (\_pd or \_fd) between platforms.

Please note: PTC only warranties the forward migration of parts.

• Prepare nested figures on the platform where they are used and remember that commands like REGENERATE GRAPHICS and CHANGE EXTENTS LEAST may behave differently near round-off points when operating on different platforms.

## <span id="page-14-0"></span>Explicit CHECK DBASE

<span id="page-14-4"></span>Use CHECK DBASE, a CADDS database tool on a CADDS part for regular maintenance or when you have a problem with the part.

<span id="page-14-6"></span><span id="page-14-5"></span>Please note: PACK DBASE and SORT DBASE functionalities are now supported by CHECK DBASE. By default CHECK DBASE performs the same function as the command PACK DBASE ALL. If a CAM database file exists, then by default CHECK DBASE performs the same function as PACK DBASE. PACK DBASE and SORT DBASE have been disabled in CADDS.

CHECK DBASE within the parametric environment only removes orphaned entities from the parametric database (\_fd). The savings on disk can be gained only when part filing has been completed successfully.

### <span id="page-14-2"></span><span id="page-14-1"></span>CHECK DBASE

<span id="page-14-3"></span>Use this command to verify the active part. It should be used either as a regular database/part maintenance routine and whenever a problem is encountered. This command uses validate\_db (see *Managing CADDS 5* for additional information) or ckcad (Third-Party database checker), depending on the option set in the environment variable DB\_CHECKER. Set this environment variable in the '.caddsrc-local' file. You can set DB\_CHECKER to "the path of the ckcad executable and license information" to use ckcad. The default is validate\_db when DB\_CHECKER is not set.

The output from validate\_db or ckcad appears in a Report Window for your analysis. You can overwrite the active part by entering ok at the appropriate prompt. If you choose to bypass this functionality the current active part and its disk version are not updated.

Please note: When the option is set to ckcad, you must make sure that the ckcad executable is available, since this is not supplied as a part of CADDS.

The CHECK DBASE command executes validate\_db or ckcad with the -p option by default. The -p option performs a function similar to the action performed by PACK DBASE ALL, whereby all holes (deleted entities) in the database are reclaimed with miptrs reordered. In the event of a CAM database file stored on disk in the active parts directory, validate\_db or ckcad executes without the  $-p$  option, thus not invalidating CAM databases.

Please note: Ignore system messages appearing in the command window during execution of the command when an active part has parts which are viewed in.

Additional checks, not found in validate\_db or ckcad, are done on the part by CHECK DBASE. For example, if a bad hybrid entity is encountered in the explicit modeling database, the entity is deleted.

## <span id="page-16-1"></span><span id="page-16-0"></span>Repairing and Reformatting Parts

### <span id="page-16-8"></span>Repairing Parts

Use the following commands to discover and repair parts problems while working in CADDS. Check the online command files and the *Explicit Modeling User Guide and Menu Reference* for specific information about each command.

- <span id="page-16-3"></span>• CHANGE EXTENTS LEAST UPDATE
- <span id="page-16-5"></span>• DELETE ENTITY ODRAW
- <span id="page-16-4"></span>• CHECK DBASE

#### <span id="page-16-7"></span><span id="page-16-2"></span>Reformatting Parts

Explicit parts can be single-precision or double-precision*,* while parametric parts are exclusively double-precision*.* 

A single-precision part represents numbers with fewer places reserved right-of-the-decimal than does a double-precision part.

If you want to activate a single-precision part for reference or to utilize its geometry for double-precision modeling operations, you must first reformat that part.

<span id="page-16-6"></span>Executing REFORMAT PART does the following:

- Appends zeros to single-precision numbers. While appending zeros does not give those numbers double-precision accuracy, it does ensure that all numbers within the part are in double-precision format.
- Assures that the results of subsequent operations have double-precision accuracy.

## <span id="page-17-1"></span><span id="page-17-0"></span>Preventive Measures

#### Version Compatibility

You cannot use CADDS Release 10 or earlier to activate a part that is created using CADDS Release 11 or later.

Release 11 onward, CADDS checks for backward revision status, that is, 12 to 11, 13 to 11, and so on. However it is still the users responsibility not to take Release 11 or forward parts back to Release 10 or earlier releases.

CADDS 5 15.0 onward, CADDS checks for the backward compatibility status of figures. You cannot insert a figure into a CADDS part, if the figure is created using a later release of CADDS. For example, if you are using CADDS 5 15.0, you cannot insert figures created in CADDS 5 Release 16.

#### <span id="page-17-6"></span><span id="page-17-2"></span>Maintaining Swap Space

<span id="page-17-7"></span>Ensure that the system has enough swap and temporary space before you start a CADDS session or file a part. For lack of enough space, the system may fail and unsound data may be written. *Installing CADDS 5* contains information to help you access sufficient swap space.

Adhere to these guidelines to maintain adequate free swap space:

- Do not use the /tmp directory to store temporary files. Rebooting clears /tmp, making crash recovery impossible.
- Do not move a part to a previous revision of CADDS since that part may not be backward compatible. (All parts are upward compatible.)
- Do not tamper with "live" disk partitions while applications are using them.
- Do not allow "live" disk partitions to become more than 85% full.

#### <span id="page-17-8"></span><span id="page-17-3"></span>Testing Software

<span id="page-17-4"></span>Develop tools for CADDS that are based on your product process and the way in which you use these products. Use validate\_db as part of your quality assurance process.

<span id="page-17-5"></span>If you have a new feature, test it. If you have a revised interface, test it. If you have a problem or failure when you are testing, report the situation to PTC.

Please note: You can give your tests to PTC for use in quality assurance.

## <span id="page-18-1"></span><span id="page-18-0"></span>Troubleshooting

<span id="page-18-2"></span>Follow these steps after a generic fatal message:

- **1.** File the part under a new name.
- **2.** Exit the part and quit.
- **3.** Execute validate\_db on the newly named part if the fatal message was provoked by a creating or modifying entity command.

Please note: If step 3 is unsuccessful, exit the part and/or CADDS and report the problem to PTC.

**4.** Activate the newly named part.

# <span id="page-20-0"></span>Chapter 2 Handling Software Problems

This chapter provides information on PTC's software problem reporting process.

• [Problem Reports](#page-21-0)

## <span id="page-21-3"></span><span id="page-21-0"></span>Problem Reports

Problem reports are classified in the following categories.

- You have a service contract with PTC
- You do not have a service contract with PTC

### <span id="page-21-2"></span><span id="page-21-1"></span>If You Have a Service Contract with PTC

#### <span id="page-21-4"></span>From Locations Within North America

- **1.** Search the knowledge database at http://www.ptc.com/cs/search.htm. for existing calls similar to your call. Use specific keywords to find related issues and workarounds. If you have access to the Internet but do not have a Web account, call the Technical Support number given in step 3 to open an account.
- **2.** Review the events that led to your concern. Check the related documentation to ensure correct use of software commands and system features. Try the commands again in a simple test case. If the error recurs, report it as a problem.
- **3.** Submit the issue online via the PRO/CALL LOGGER at http://www.ptc.com/support/index.html. Alternatively, call the Technical Support Center at 1-800-506-2657.
- **4.** You must have the following information available:
	- Config ID
	- Contact name and telephone number
	- Product being used (for instance, CADDS 5)
	- Command or keywords with which there is concern (for example, INSERT LINE)
	- CADDS 5 software revision (for instance, Release 10)
- **5.** A software tracking number is assigned to your issue.

All issue tracking is based on your license file number. Therefore, ensure that the license file number used in your Software Performance Record (SPR) is correct.

- **6.** Your call is forwarded to the Technical Support Center. A member of the technical support team discusses your problem, performs a preliminary analysis, and provides information about similar problems and available solutions. When your call is returned, have the following information available:
	- Syntax of command used
	- Results from the system
	- Tasks or station where the situation occurred
- **7.** After the engineer recreates the situation and verifies that the software concern represents a valid deficiency, an SPR number is generated and forwarded to R&D. If an engineer is unable to recreate the problem, the issue is closed with your agreement, or you are asked to provide additional data as mentioned in step 1.

### <span id="page-22-2"></span><span id="page-22-0"></span>From Locations Outside North America

If you are located outside North America, report the software issue by calling the local PTC office. Customers worldwide can track their calls using the PRO/CALL TRACKER and a Web account that can be opened online or by calling the response center at 800-506-2657.

### <span id="page-22-1"></span>If You Do Not Have a Service Contract with PTC

<span id="page-22-3"></span>Call your service provider for assistance or your local PTC service office for billable services.

# <span id="page-24-0"></span>Chapter 3 Updating Pre-CADDS 5 15.0 Parts for New Explicit SWR Environment

This chapter explains the procedures for updating pre-CADDS 5 15.0 parts for new Explicit Single Window Rendering (SWR) environment.

- [Introduction](#page-25-0)
- [The update\\_gr Utility](#page-26-0)
- [The update\\_fig Utility](#page-28-0)
- [Manually Updating Draw Mode Figures](#page-30-0)

## <span id="page-25-0"></span>**Introduction**

CADDS stores the drawing and shading information related to a part in separate external files. To view your pre-CADDS 5 15.0 parts in the new Explicit SWR environment you must update these files. Use the following procedure to update these files:

- **1.** Use the update\_fig command to update multiple library figures. A detailed description of the update\_fig command is available in ["The update\\_fig](#page-28-0)  [Utility" on page](#page-28-0) 3-5.
- **2.** Use the update\_gr command to update multiple parts and assemblies. A detailed description of the update\_gr command is available in ["The](#page-26-0)  [update\\_gr Utility" on page](#page-26-0) 3-3.

## <span id="page-26-0"></span>The update\_gr Utility

To view the components in CAMU and to shade the viewed components, it is necessary that the part database of the components have the updated drawing and shading data for the components.

The update\_gr script is used for updating the drawing and shading information related to the components of an assembly so that they can be displayed in the CAMU environment. The update\_gr script automatically starts CADDS, activates each component in the assembly in the part mode, and files it in the Explicit environment.

The update\_gr script is available in the following location: /usr/apl/cadds/scripts/update\_gr

When you try to view the pre-CADDS 5 15.0 parts in the new Explicit SWR environment without updating them using the update\_gr script, one of the following messages is displayed.

• Warning: Graphic file does not exist or may be corrupt for the following part =USERS.JOHNDOE.PARTS.PART1

Temporary graphics data is being generated for the current session. Activate and file the part to create and store the graphics data.

• Unable to open drawing for specified part.

This could mean the drawing file does not exist.

Update gr is a batch tool that you can run on all the parts in a specified directory or all the components of a specified assembly.

Please note: Using the update\_gr script you can update only those parts whose names are less than 60 characters in size.

### <span id="page-26-1"></span>**Syntax**

```
update_gr [-assembly] [-cgos] [-check] [-draw name] [-path xxx] 
[-noshade] [ -smoothness n ] [directory]
```
### <span id="page-26-2"></span>**Options**

• -ass[embly]

Checks if the specified directory contains a single part or an assembly. If it contains a single part, the part is updated. If it contains an assembly, all the components of the assembly are updated.

 $\bullet$  -cgo[s]

Considers that the specified directory is of CGOS style and not UNIX style.

• -che[ck]

Does not update drawing and shading files. Only reports to the standard output, the names of the parts and the missing files that contain the shading information.

• -dra[w] name

For each part, the script updates only the drawing named name. If you do not specify the draw option, the script updates all available drawings. If there are no suitable drawings to be updated, then the script creates a default drawing named UPDATE-GR.

• -pat[hsuffix] xxx

Specifies that CVPATHxxx is used instead of CVPATH

Please note: Use this option carefully, since it modifies the value of the size that you have already set.

• -nosha[de]

Does not create tessellated data in the \_gr file when you save the part.

Please note: Use this option carefully because you can view the model in any of the shade or HLR rendering modes in the assembly environment only if the \_gr file contains tessellated data.

• smo[othness] n

Specifies the smoothness of the shaded picture. You can specify any value between zero and 1.0. The default value is 0.3.

• directory

Specifies the directory that contains the parts or assemblies to be updated. You can specify the path to more than one directory by separating them with spaces.

### <span id="page-27-0"></span>Environment Variables

• KEEPTMP

Set this variable to 1, to save to the temporary directory, the log files generated while executing the update\_gr script.

• TMPDIR

Specifies the directory to be used as the temporary directory. The update\_gr script uses this directory to store the working files and the results.

## <span id="page-28-0"></span>The update\_fig Utility

The update\_fig script is used for updating the figures in the pre-CADDS 5 15.0 parts, so that they can be displayed in the new Explicit SWR environment.

Please note: The update\_fig script updates subfigures and nodal figures but not draw mode figures. You must update the draw mode figures manually. For details see [Manually Updating Draw Mode Figures](#page-30-0).

The update\_fig script also reports:

- The list of model mode figures in the given directory
- The list of draw-mode figures
- The list of model mode figures, which could not be updated due to errors. These errors could be due to the presence of lock files in the part or due to other part activation errors. You must try activating such parts to know the exact nature of the error.

The update\_fig script is available in the following location: /usr/apl/cadds/scripts/update\_fig

Update\_fig is a batch tool that can be run on all the parts in a specified directory.

### <span id="page-28-1"></span>**Syntax**

update\_fig [-cgo] [-che] [-sfig] [-nfig] [-help] [directory]

### <span id="page-28-2"></span>**Options**

 $\cdot$  -cgo[s]

Considers that the specified directory is of CGOS style and not UNIX style.

• -che[ck]

Does not update the figures. Reports the names of the figures that the update\_fig script can update, and the names of the figures than you should update manually by activating and filing them in the new Explicit SWR environment.

• -help

Displays the instructions to use the update\_fig script

• -sfig

Updates only the sub figures.

• -nfig

Updates only the nodal figures.

Please note: If you execute the update fig command without specifying either the -sfig option or the -nfig option, then both subfigures and nodal figures are updated.

• directory

Specifies the directory that contains the parts or assemblies to be updated. You can specify the path to more than one directory by separating them using empty spaces. You can also specify the absolute path or the relative path of the directory.

In some cases, after you update the library figures using the update\_fig script, if you try to insert them into the active part, you may get the following message:

Subfigure's parent part had a different name when the subfigure was prepared than it does at this time.

The subfigure is being inserted under the name you requested

To avoid this, ensure that if you are using a relative path for the figure in CADDS, you must provide the same relative path for the update\_fig script also.

For example, if a figure is located in the directory

/usr/apl/cadds/data/cvpd/stru/el, and if you use the figure name cvpd.stru.el in CADDS, then you must update this figure by running the update\_fig script from the /usr/apl/cadds/data directory, and using the following commands:

update\_fig -nfig cvpd (to update all figures in cvpd directory) update\_fig -nfig cvpd/stru/el (to update only this figure)

### <span id="page-29-0"></span>Environment Variables

• KEEPTMP

Set this variable to 1, to save to the temporary directory, the log files generated while executing the update\_fig script.

• TMPDIR

Specifies the directory to be used as the temporary directory. The update\_fig script uses this directory to store the working files and the results.

## <span id="page-30-0"></span>Manually Updating Draw Mode Figures

Since the update\_fig script does not update the draw mode figures, you must manually update the draw mode figures in your pre-CADDS 5 15.0 parts, so that you can view them in the new Explicit SWR environment.

Please note: You can use the update\_fig script with the -check modifier to get a list of draw mode figures in a directory.

To update the draw mode figures manually, follow the steps below:

**1.** Activate the part containing the draw mode figures to be updated.

ACTIVATE PART pname

**2.** If the part has multiple drawings, activate the drawing from which the draw mode figure should be created.

ACTIVATE DRAWING dname

SELECT MODE DRAW

**3.** If the drawing has only one view, and creating nfig then run the following command.

FILE PART NFIG DRAW dname

**4.** If the drawing has only one view, and creating sfig then run the following command.

FILE PART SFIG DRAW dname

**5.** If drawing has multiple views, then specify the view name also.

For nfig:

FILE PART NFIG DRAW dname VIEW vname

For sfig:

FILE PART SFIG DRAW dname VIEW vname

# Index

# C

CHECK DBASE ckcad Third-Party database checker [1-7](#page-14-2) ckcad [1-7](#page-14-3)

# D

Database tools CHANGE EXTENTS LEAST UPDATE [1-9](#page-16-3) CHECK DBASE [1-7,](#page-14-4) [1-9](#page-16-4) DELETE ENTITY ODRAW [1-9](#page-16-5) PACK DBASE [1-7](#page-14-5) REFORMAT PART [1-9](#page-16-6) SORT DBASE [1-7](#page-14-6) validate\_db [1-4](#page-11-1) Documentation, printing from Portable Document Format (PDF) file [1-viii](#page-7-3)

# E

Environment Variable DB\_CHECKING [1-2](#page-9-3)

## F

#### Files

archiving [1-5](#page-12-3) managing [1-5](#page-12-4) retrieving [1-6](#page-13-2)

transferring [1-6](#page-13-3)

# M

Managing Parts [1-2](#page-9-4)

### P

**Parts** reformatting [1-9](#page-16-7) repairing [1-9](#page-16-8) Printing documentation from Portable Document Format (PDF) file [1-viii](#page-7-3) Problem reports [2-2](#page-21-3)

# R

Reformatting parts [1-9](#page-16-7) Repairing parts [1-9](#page-16-8) Reporting problems with a service contract outside North America [2-3](#page-22-2) within North America [2-2](#page-21-4) without a service contract [2-3](#page-22-3) Results of Validation [1-2](#page-9-5)

## S

Software testing developing tools [1-10](#page-17-4)

reporting [1-10](#page-17-5) Swap space maintaining [1-10](#page-17-6) temporary [1-10](#page-17-7)

# T

Testing software [1-10](#page-17-8) Troubleshooting [1-11](#page-18-1)

### V

validate\_db definition [1-4](#page-11-2) example for part archival [1-5](#page-12-5) fatal message [1-11](#page-18-2) use [1-4](#page-11-3)